# Perspektive nachträglich ändern

Das letzte Update brachte die Option, im Perspektivenraster nachträglich die Fluchtpunkte und/oder die Horizonthöhe anzupassen. Diese Änderung bietet viele Vorteile für den Umgang mit dem Perspektivenraster, benötigt jedoch mehr denn je eine saubere Grundlage.

## Wie funktioniert das Perspektivenraster?

Perspektive ist eine Hilfskonstruktion, mit der eine dreidimensionale Darstellung auf einer zweidimensionalen Fläche simuliert wird. Die perspektivische Wirkung einer Illustration beruht lediglich auf der Ausrichtung an den Fluchtlinien, den Größenverhältnissen und der Stapelreihenfolge der Objekte. Das Perspektivenraster ist ein Hilfsliniensystem, das Ihnen hilft, perspektivische Zeichnungen zu konstruieren. Es macht Illustrator nicht zu einem 3D-Programm, obwohl es intern in einem dreidimensionalen Koordinatensystem arbeitet 1 .

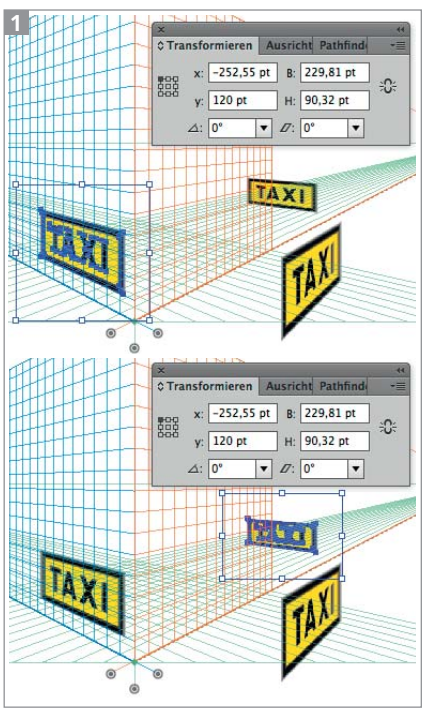

Die Größe der Objekte (siehe die Werte B und H) ist innerhalb des Perspektivenrasters identisch.

Anders als in einem 3D-Programm können Sie die konstruierten »Welten« in Illustrator

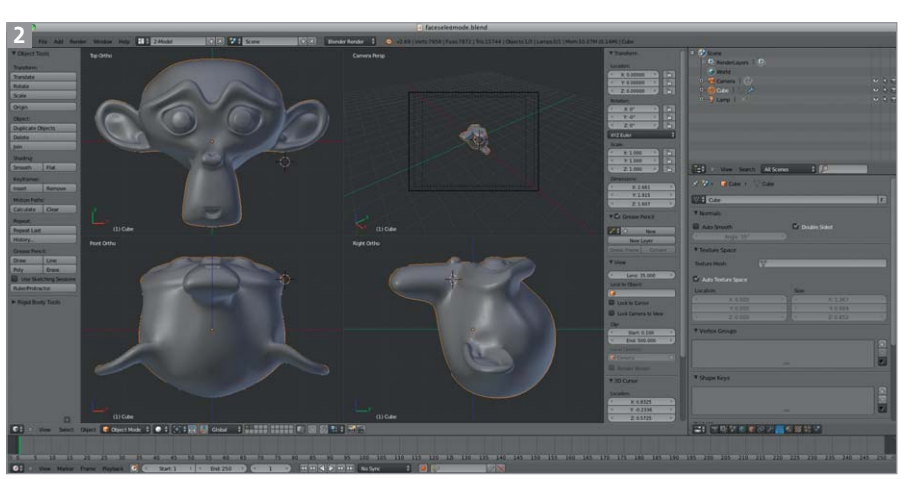

Benutzeroberfläche des 3D-Programms »Blender« in der für dreidimensionales Konstruieren typischen Vierfensteransicht

nicht von vorn, oben oder den Seiten betrachten, um so exakt konstruieren zu können, sondern Sie müssen eine sehr genaue Vorstellung des »Raums« haben, den Sie nur in der eingerichteten Perspektive betrachten können 2 .

### Perspektivenraster einrichten und verwenden

In früheren Versionen mussten Sie das Perspektivenraster sehr sorgfältig aufsetzen, denn es ließ sich nicht mehr ändern, sobald Objekte ins Perspektivenraster eingefügt wurden. Die Objekte hätten anschließend neu erstellt werden müssen. Die Einrichtung des Perspektivenrasters betrifft seine Position im Dokument, die Einstellung der Anzahl der Fluchtpunkte, die Horizonthöhe und die Position der Fluchtpunkte auf dem Horizont. Um die Fluchtpunkte drehen sich die Perspek-

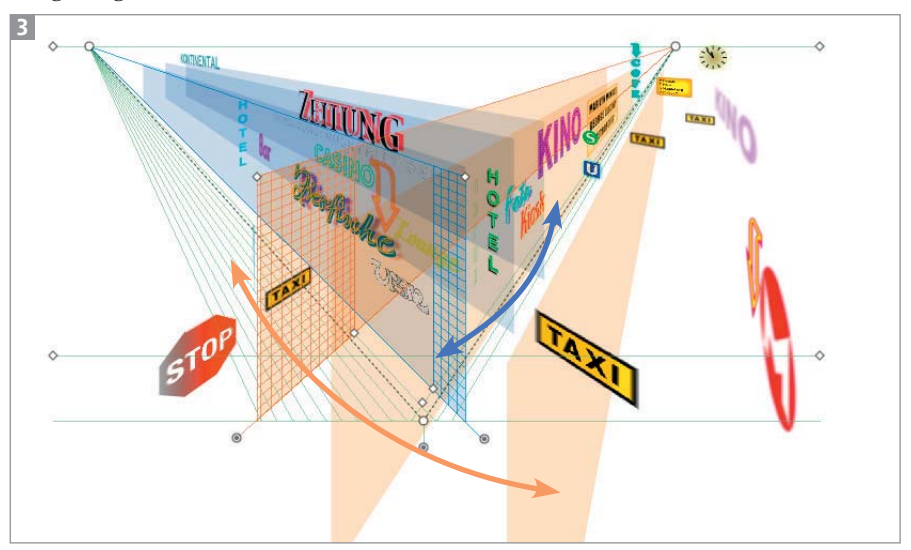

Rotieren der Perspektivenebenen um die Fluchtpunkte

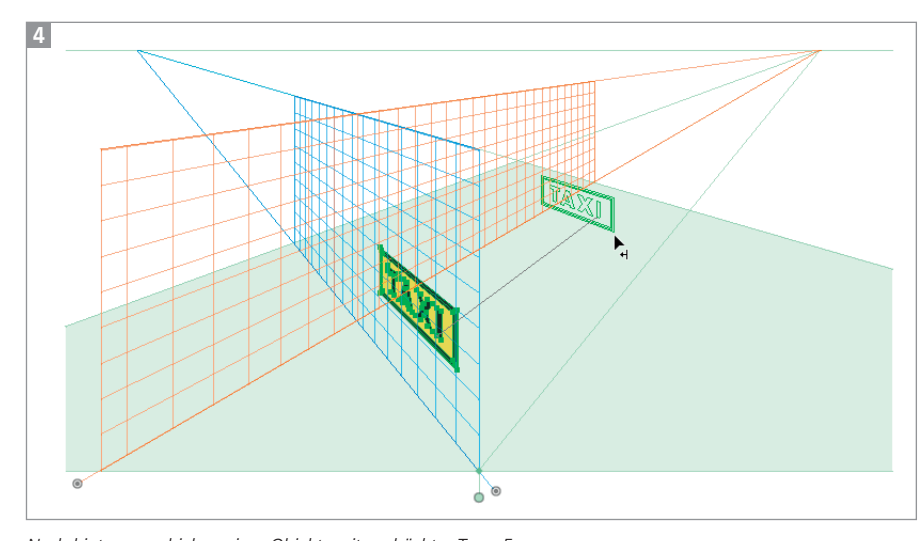

Nach-hinten-verschieben eines Objekts mit gedrückter TASTE 5

tivenebenen, auf denen die angehängten Objekte liegen 3 .

Objekte, die Sie ins Perspektivenraster ziehen, werden immer auf die Position der Perspektivenebene gelegt. Sollen sie »nach vorn« oder »nach hinten« verschoben werden, müssen Sie dafür eine spezielle Vorkehrung treffen und beim Verschieben die TASTE 5 drücken. Nur so erreichen Sie eine korrekte Verschiebung 4 . Der größte Fehler beim Umgang mit dem Perspektivenraster besteht darin, das zu vergessen. Bisher fiel das nicht auf, aber seitdem Sie die Horizonthöhe und die Position der Fluchtpunkte nachträglich anpassen können, wird es in der

Regel sichtbar 5 . Eine nachträgliche Korrektur läuft meist darauf hinaus, alles neu zu erstellen, denn die Korrektur der Größe sowie der x- und y-Position der Objekte über das Transformieren-Bedienfeld ist genauso aufwendig wie das erneute Anlegen aus den Ausgangsobjekten 6 .

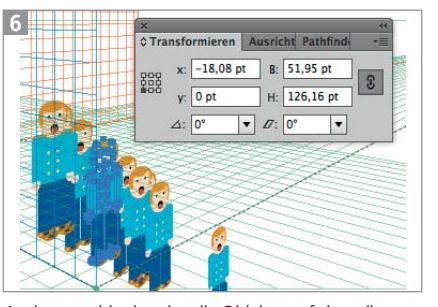

Auch wenn hier bereits alle Objekte auf denselben x- und y-Positionen stehen, bedeutet dies noch nicht, dass sie auch in der z-Achse deckungsgleich sind.

#### Perspektive nachträglich ändern

Um die Perspektive nun zu ändern, müssen Sie zunächst AN- $SICHT \rightarrow PERSPEKTIVENRASTER$ ¬ BEZUGSPUNKT SPERREN wählen. Anschließend können Sie die Fluchtpunkte oder die Horizonthöhe mit dem Perspektivenraster-Werkzeug **L** verändern, indem Sie die entsprechenden Widgets 7 bis 10 greifen und verschieben.

Es ist nicht möglich, die Art des Perspektivenrasters (2-Punkt- auf 3-Punkt-Perspektive) zu ändern oder das Perspektivenraster im Dokument zu verschieben.

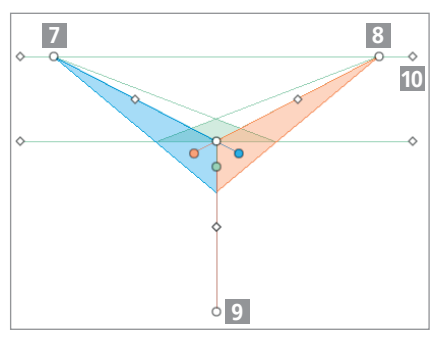

Perspektivenwidgets für Horizontlinie und Fluchtpunkte

#### Perspektive und 3D

Es gibt leider auch weiterhin keine Verbindung zwischen Perspektivenraster und 3D-Effekten, sodass Sie deren 3D-Welten nicht automatisch übereinstimmend konstruieren können.

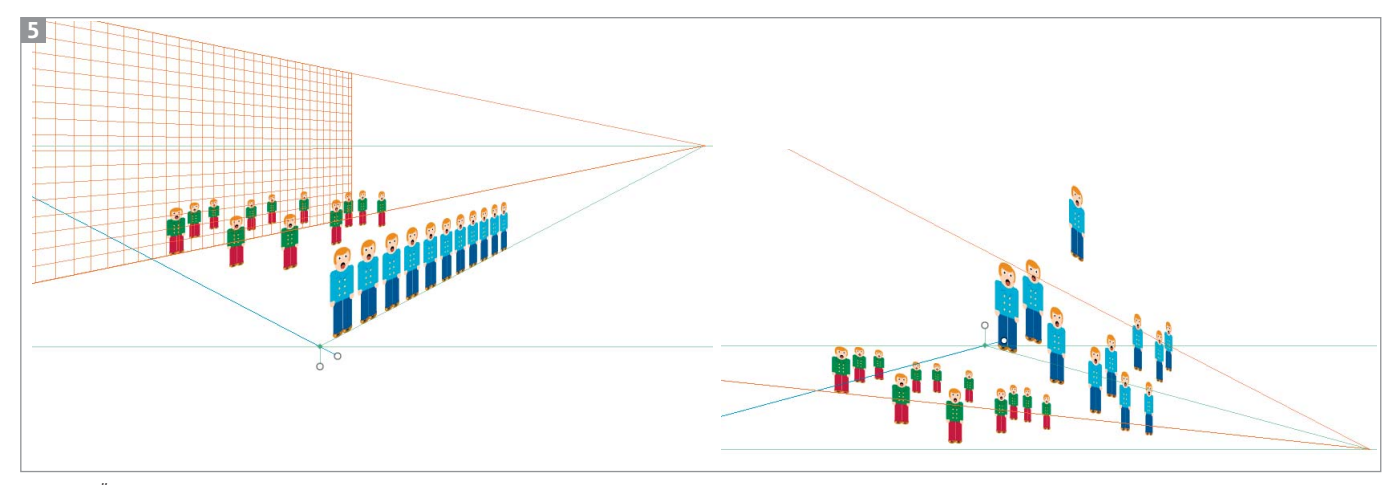

Nach der Änderung der Perspektive (rechts) wird das Chaos sichtbar.

## Perspektivische Textobjekte umwandeln

Ein zusätzliches Problem können Textobjekte werden. Normalerweise werden alle Pfade, die Sie ins Perspektivenraster ziehen, von diesem komplett aufgenommen und können nicht unverzerrt daraus entnommen werden. Es sei denn, Sie haben vorher ein Symbol erstellt oder es handelt sich um ein Textobjekt.

Textobjekte können nicht direkt im Perspektivenraster erstellt werden. Sie müssen sie zunächst außerhalb der Perspektive anlegen und anschließend mit dem Perspektiven-Auswahlwerkzeug **Fo** ins Perspektivenraster ziehen. Dann sieht es zunächst so aus, als wären sie in Pfade umgewandelt worden, was jedoch nicht der Fall ist 11.

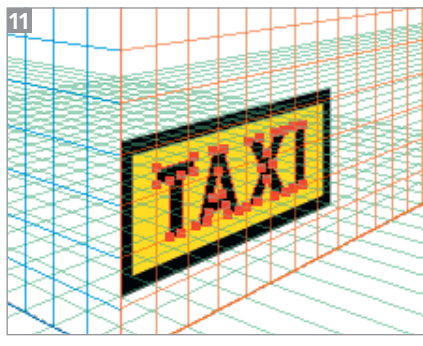

Textobjekt im Perspektivenraster

Textobjekte im Perspektivenraster lassen sich in einer Art Isolationsmodus bearbeiten 12.

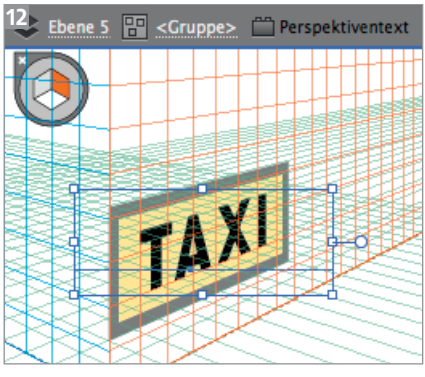

Textbearbeitung im Perspektivenraster

Wenn Sie jedoch ein perspektivisches Textobjekt in Pfade umwandeln, wird es automatisch aus dem Perspektivenraster entfernt – eine entsprechende Warnmeldung erscheint **E**.

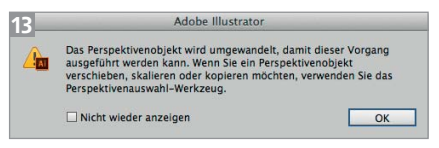

Die Warnmeldung kann nur bestätigt werden.

Um das zu verhindern, sollten Sie auch von einem Textobjekt ein Symbol erstellen, bevor Sie es ins Perspektivenraster ziehen – nachträglich ist dies nicht mehr möglich. Textobjekte innerhalb von Symbolen lassen sich problemlos in Pfade umwandeln, ohne dass sie dabei aus dem Perspektivenraster entfernt werden.

Wenn Sie Textobjekte in Pfade umwandeln müssen, die bereits ins Perspektivenraster eingefügt sind, dann bleibt Ihnen nur ein etwas umständlicher Weg:

**1** Aktivieren Sie das betreffende Textobjekt und wählen Sie OB-JEKT  $\rightarrow$  PERSPEKTIVE  $\rightarrow$  EBENE AN OBJEKT AUSRICHTEN. Die betreffende Perspektivenebene wird damit an die Stelle bewegt, an der das Objekt sich befindet. Das hilft Ihnen dabei, das umgewandelte Textobjekt wieder an dieselbe Position zu bringen 14.

**2** Notieren Sie sich noch die xund y-Position des Textobjekts aus dem Transformieren-Bedienfeld.

**3** Wandeln Sie dann das Textobjekt mit BEFEHL/STRG + UM-SCHALTTASTE + O in Pfade um – dabei wird es aus dem Perspektivenraster entfernt **E**.

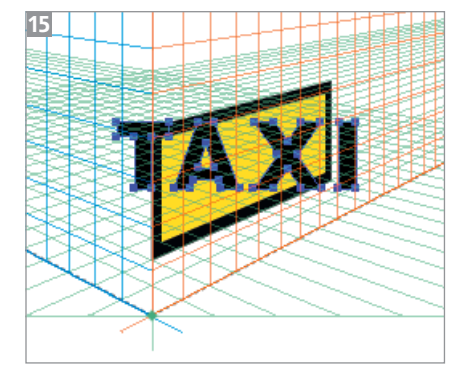

Das umgewandelte Textobjekt wurde aus dem Perspektivenraster entfernt.

**4** Anschließend fügen Sie das umgewandelte Textobjekt mit dem Perspektivenauswahl-Werkzeug wieder ins Perspektivenraster ein und geben die Position ins Transformieren-Bedienfeld ein.

**5** Dies müssen Sie für alle betroffenen Textobjekte nacheinander durchführen.

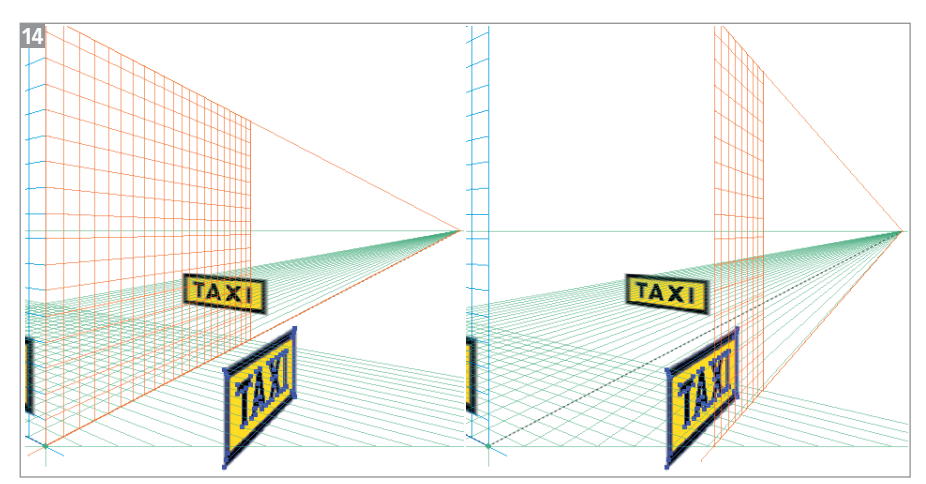

Ausrichten der Perspektivenebene an einem ausgewählten Objekt